El primer paso para solicitar la membresía es crear una cuenta con PMI.

# **¿Cómo crear una cuenta en PMI?**

## **Paso 1**

Ir a la págin[a http://www.pmi.org](http://www.pmi.org/)

# **Paso 2**

Una vez en la página, hacer clic en **"Register Now"**

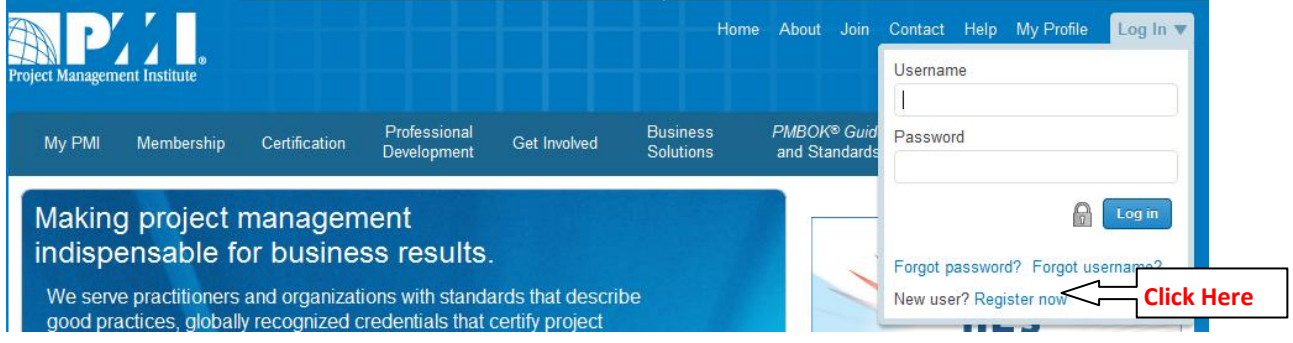

## **Paso 3**

Al abrirse la página de registro, llenar todos los campos con la información requerida

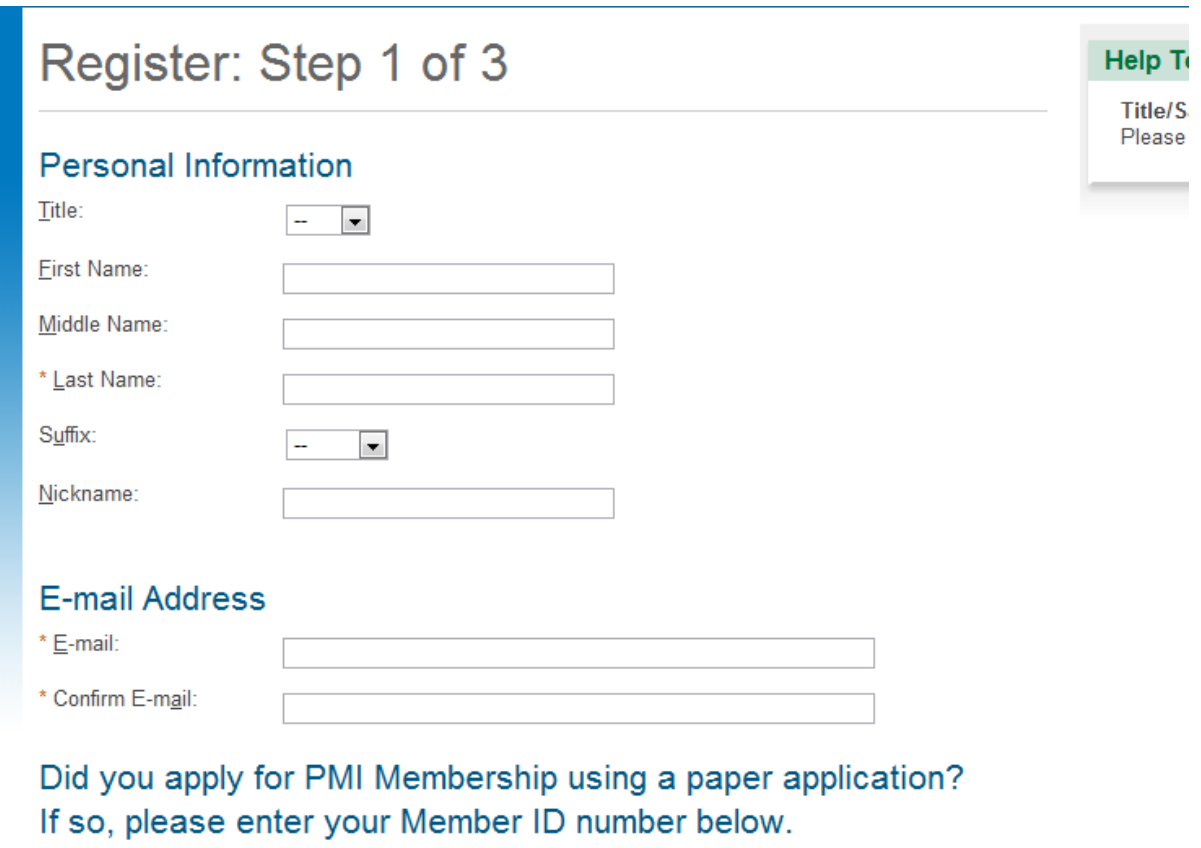

Member ID:

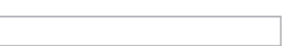

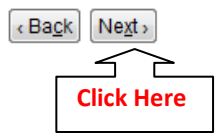

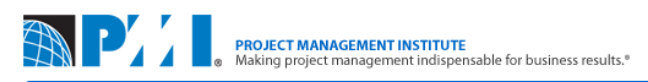

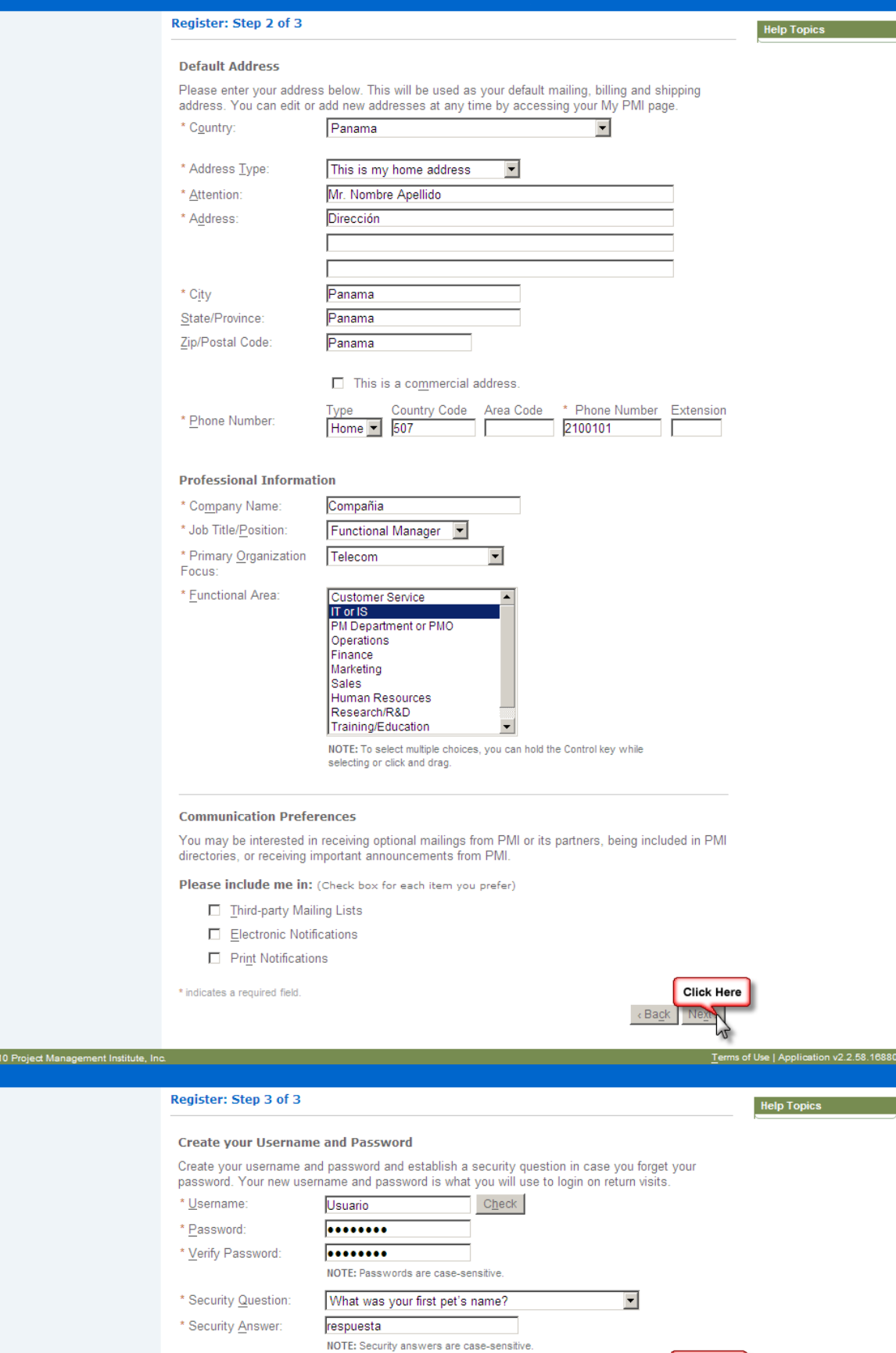

\* indicates a required field.

Terms of Use | Application v2.2.58.16880

Click Here

k Back | Eir

# **¿Cómo adquirir la membresía de PMI y del Capítulo de Panamá?**

### **Paso 1**

Entrar a la siguiente página:

<http://marketplace.pmi.org/Pages/ProductDetail.aspx?GMProduct=00100147500>

#### **Paso 2**

Una vez en la página, hacer clic en **"Add to cart >"**

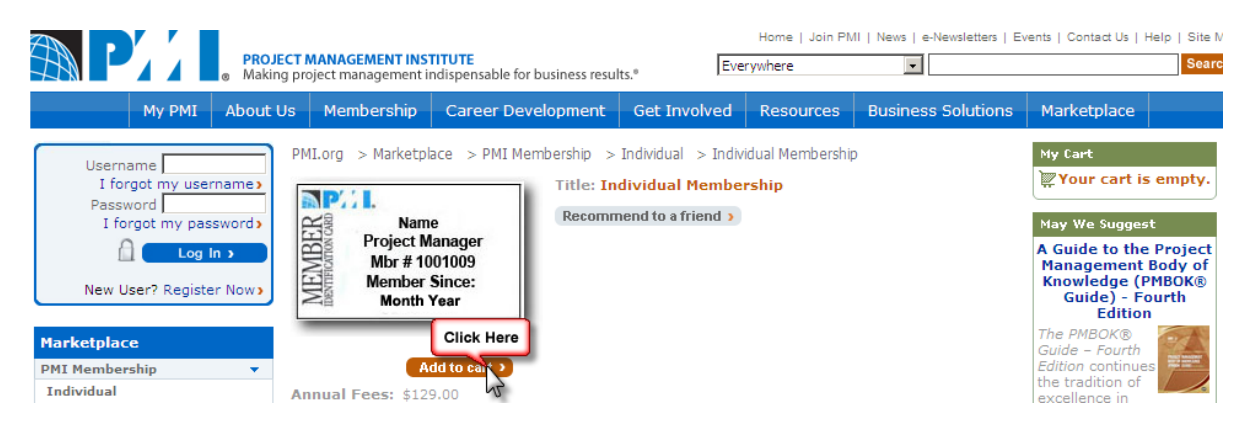

### **Paso 3**

En la página que se abre, hacer clic en **"Chapter"**

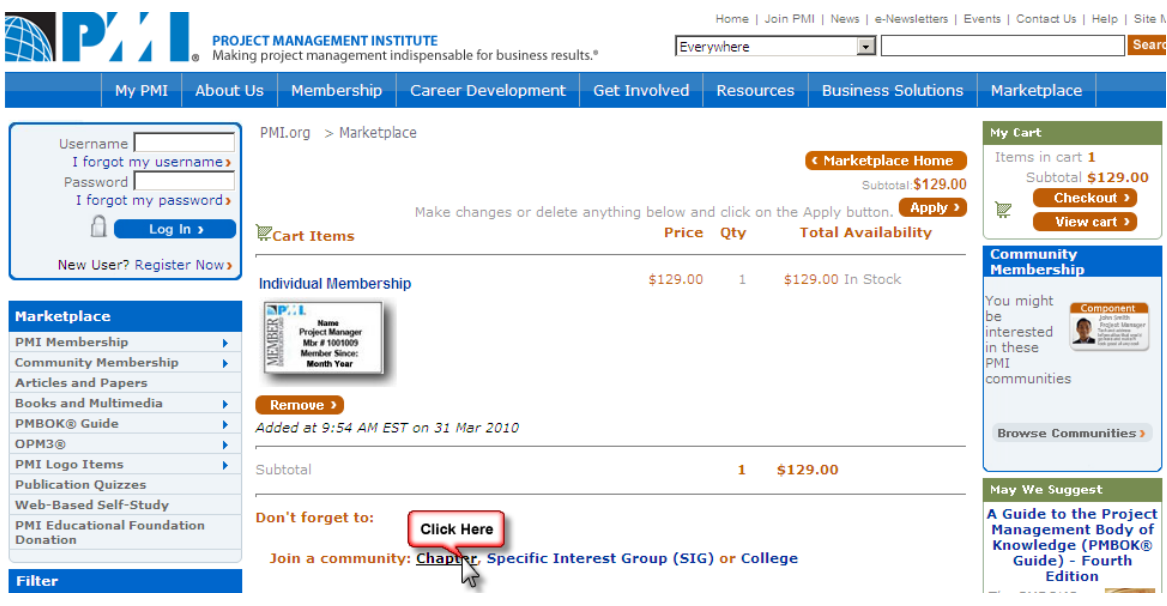

# **Paso 4**

# Seleccionar **"Panamá"** de la lista de países

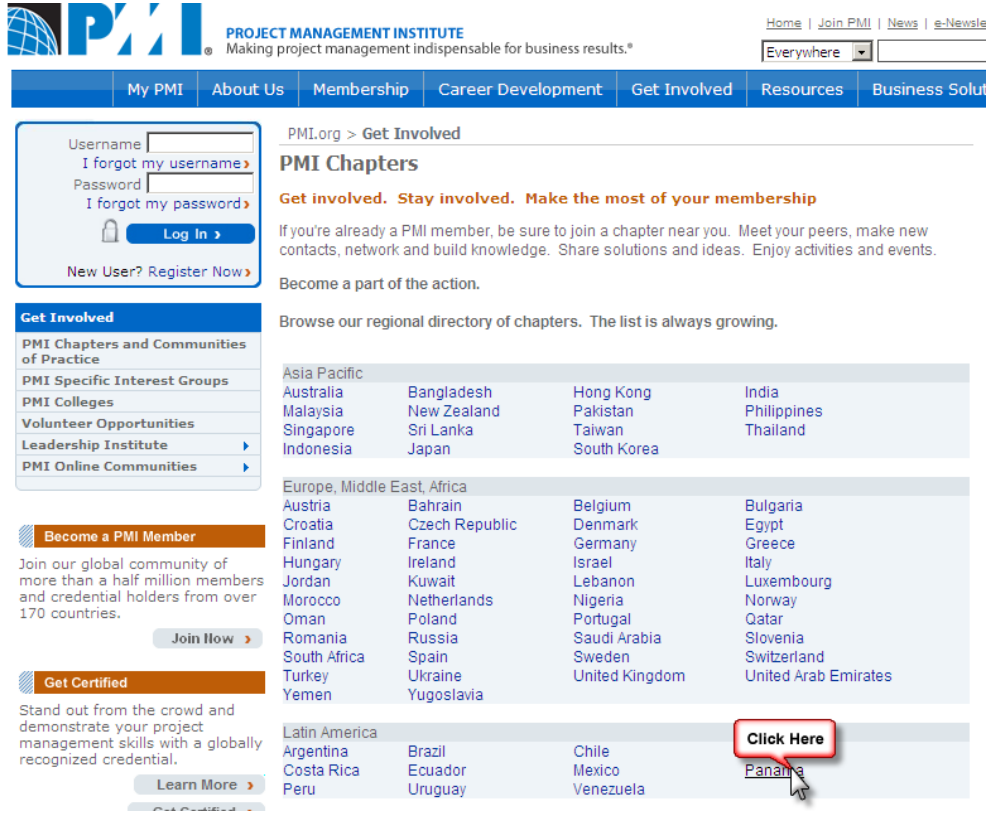

# **Paso 5**

## Hacer clic en **"Join"**

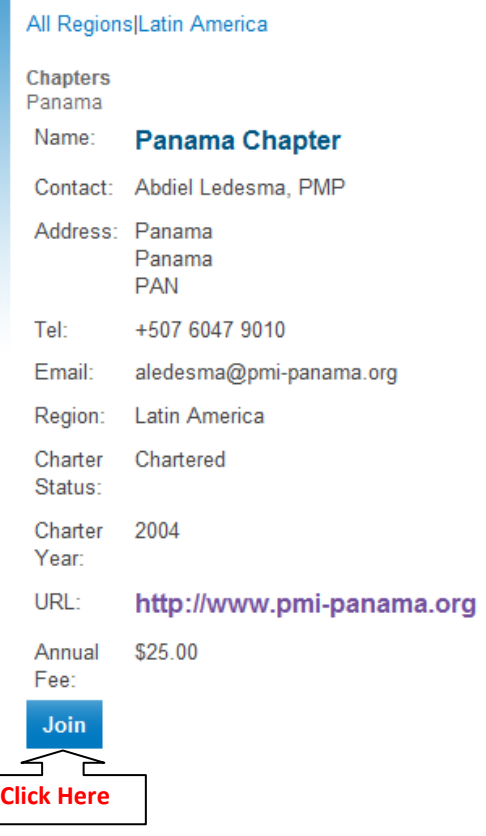

## **Paso 6**

#### Hacer clic en **"Add to cart >"**

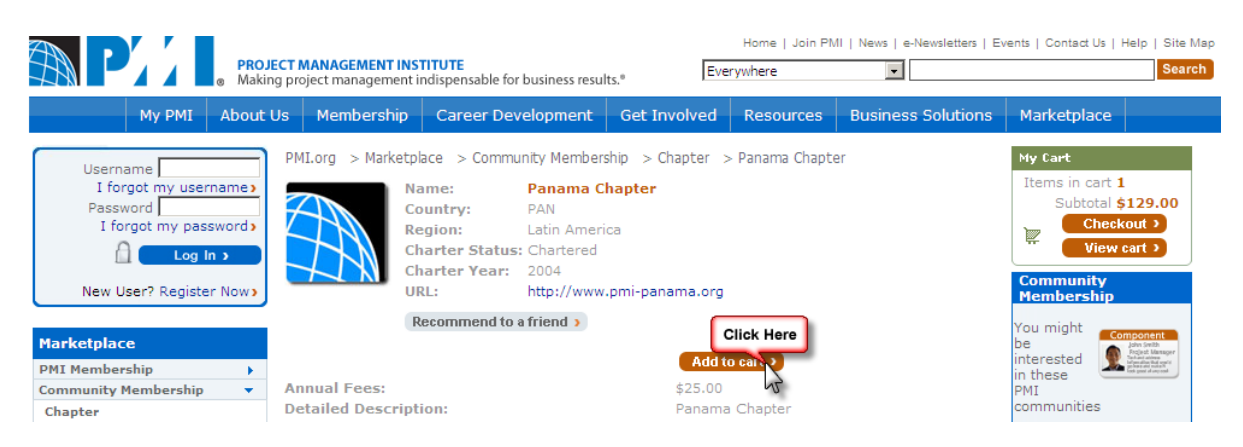

### **Paso 7**

Hacer clic en **"Checkout"**

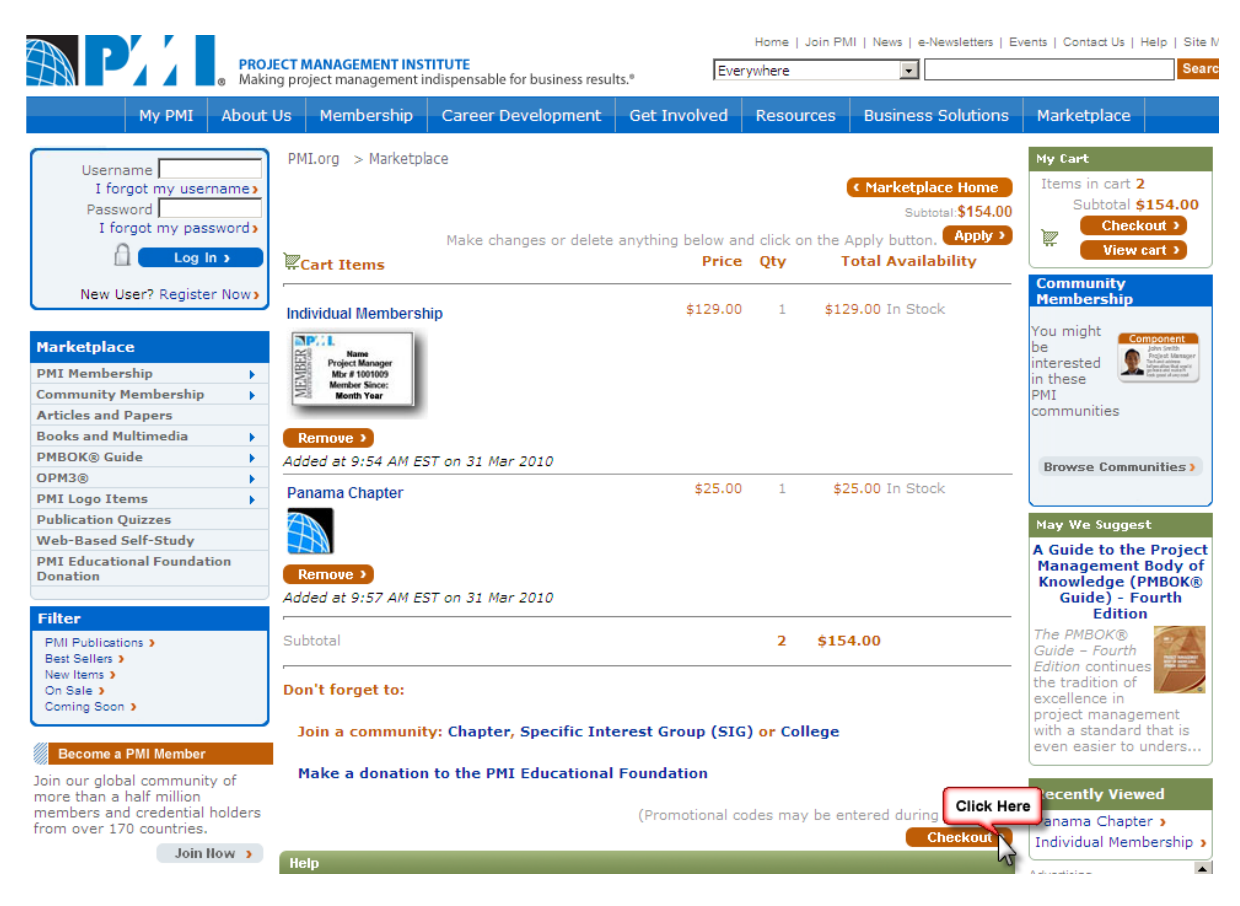

#### Si aparece una advertencia como esta

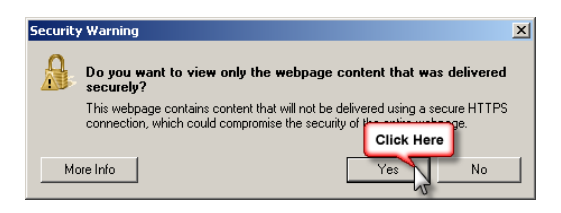

Hacer clic en **"Yes"** o **"Si"**

### **Paso 8**

Introducir sus credenciales y hacer clic en **"Log in >".**

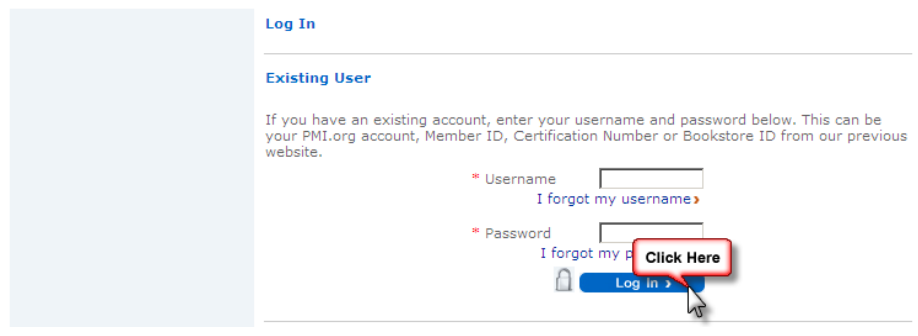

#### **Paso 9**

Al hacer clic en "Log In >" lo llevará a la siguiente página, donde hará clic nuevamente en **"Checkout"**

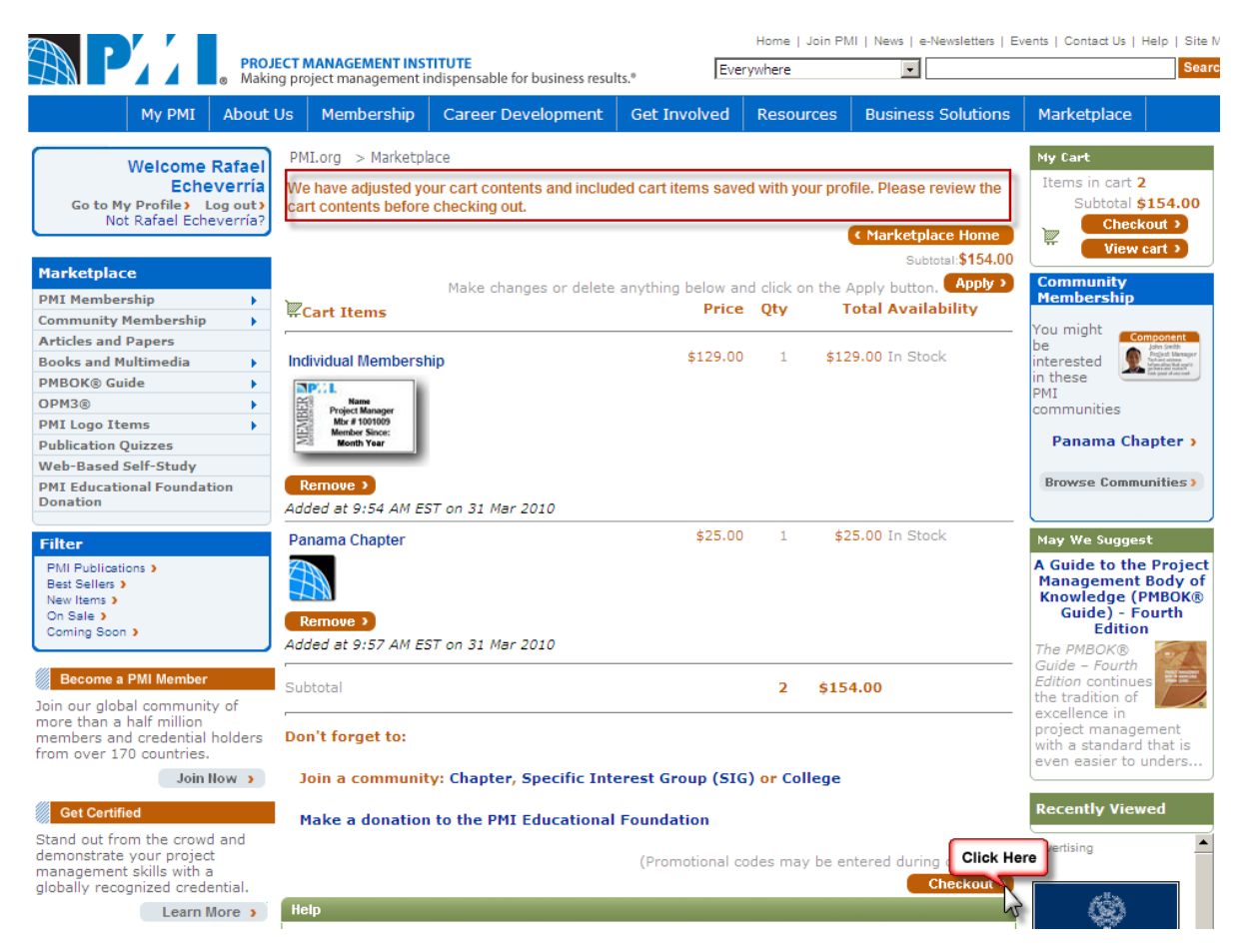

Y deberá seguir los pasos para terminar la adquisición.